# App de Telcel para Windows

Última actualización: Enero 2016

Este manual está dirigido a todos los usuarios que posean una computadora con Windows:

# Descarga la Aplicación

- 1. Hay que ser usuario registrado en el portal.
- 2. Utiliza el navegador de tu computadora para ingresar al portal de Telcel.
- 3. Descarga la App desde el botón como el que aparece a continuación:

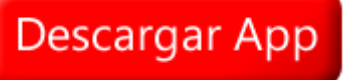

- 4. Descomprime los archivos en tu computadora.
- 5. Da clic al archivo llamado setup.exe.

#### setup.exe

6. Posteriormente saldrá una pantalla como la que se muestra a continuación, da clic en "Ejecutar".

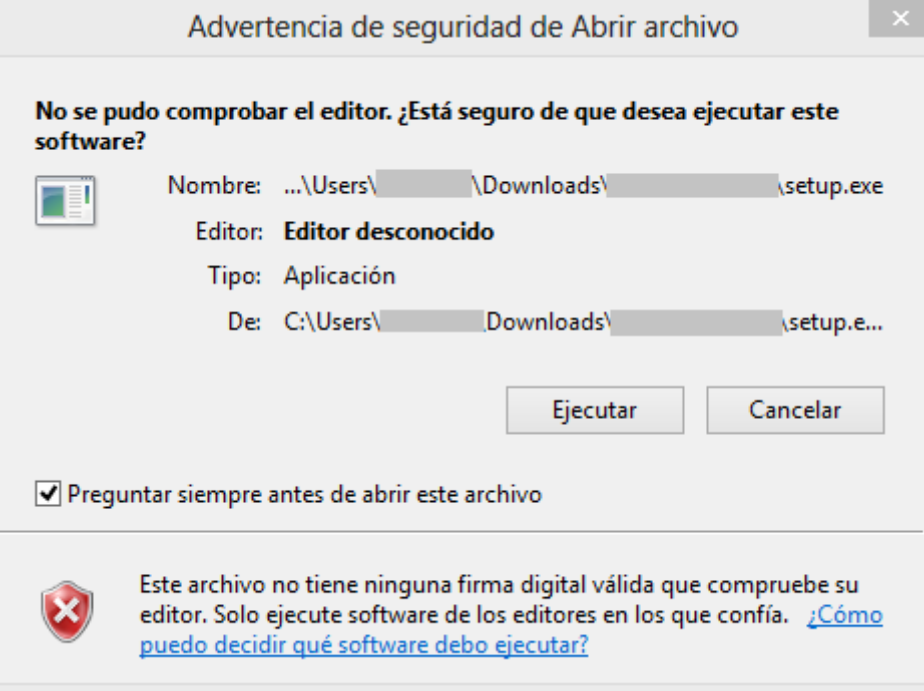

7. Si la instalación se inició correctamente, verás una pantalla como la que de abajo.

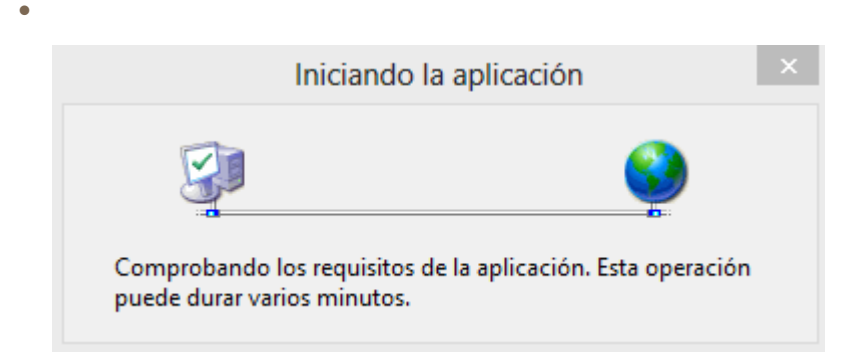

Ingresa tu usuario, contraseña y haz clic en "Ingresar".

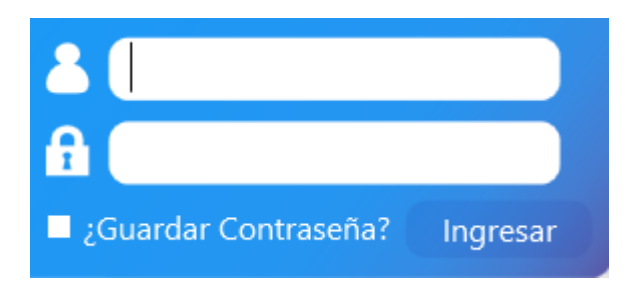

# Funciones Disponibles.

En el menú principal podrá encontrar las siguientes opciones:

- 1. Realizar Recarga.
- 2. Reporte de Ventas.
- 3. Reportar Pago.
- 4. Avisos del Sistema.

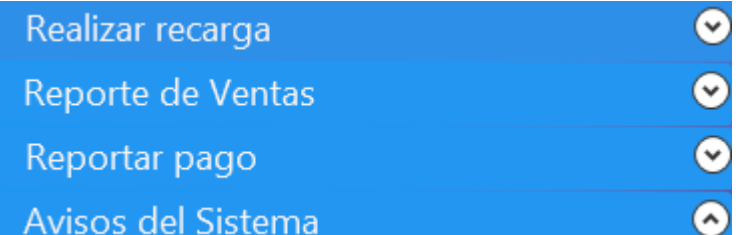

### Realizar Recarga.

En esta opción se muestra su saldo disponible, además de la opción para realizar recargas.

- 1. Ingrese el número celular a recargar.
- 2. Confirme el número celular.
- 3. Seleccione la cantidad.
- 4. Tiene la opción de imprimir ticket.
- 4. Haga clic en "Recargar".

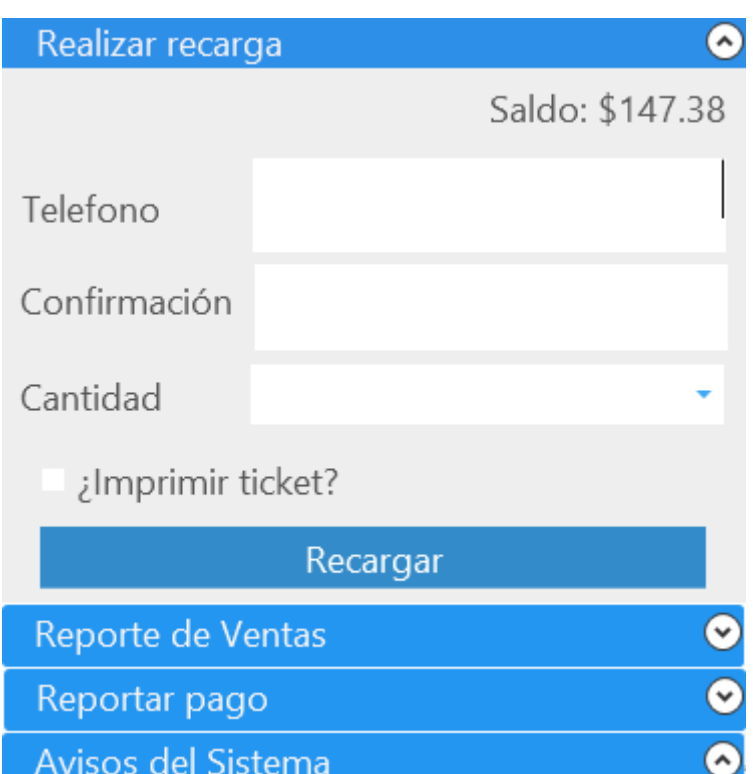

#### Reporte de Ventas.

En esta opción podrá realizar una consulta de sus ventas.

- 1. Seleccione la fecha que desea consultar.
- 2. Haga clic en "Buscar".

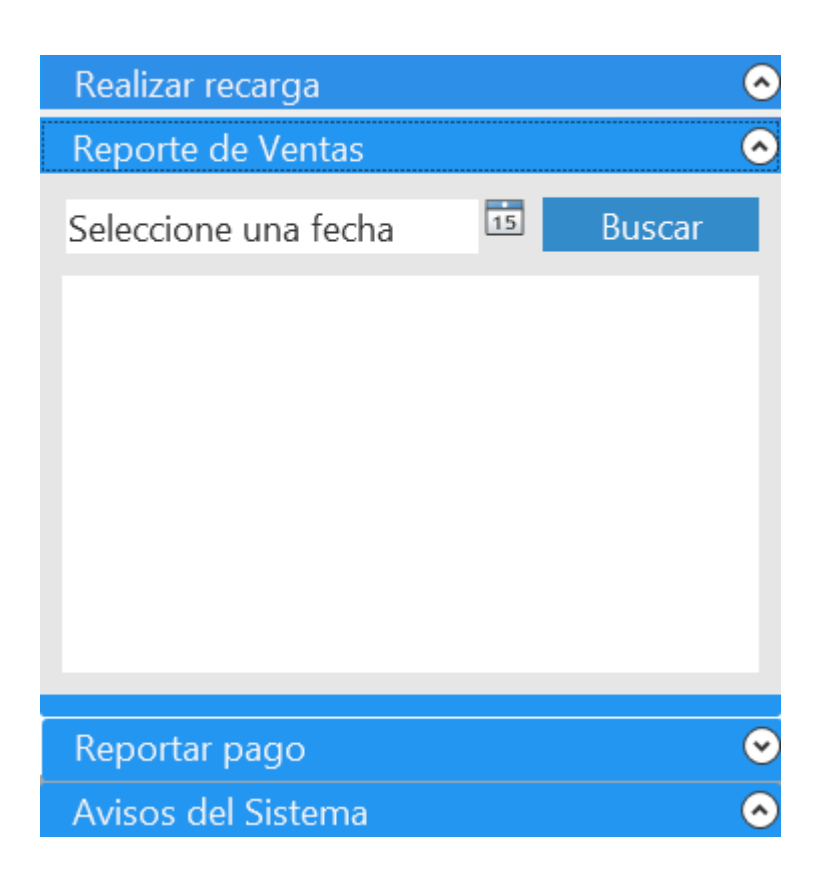

# Reportar Pago.

- 1. Seleccione el banco donde realizó su depósito.
- 2. Aquí podrá visualizar la cuenta según el banco seleccionado.
- 3. Ingrese el monto depositado.
- 4. Ingrese el número de autorización.
- 5. Seleccione la fecha de depósito.
- 6. Seleccione la hora de depósito.
- 7. Adjunte su ficha de depósito dando clic en "Seleccione Ficha".
- 8. Dé clic en "Reportar".

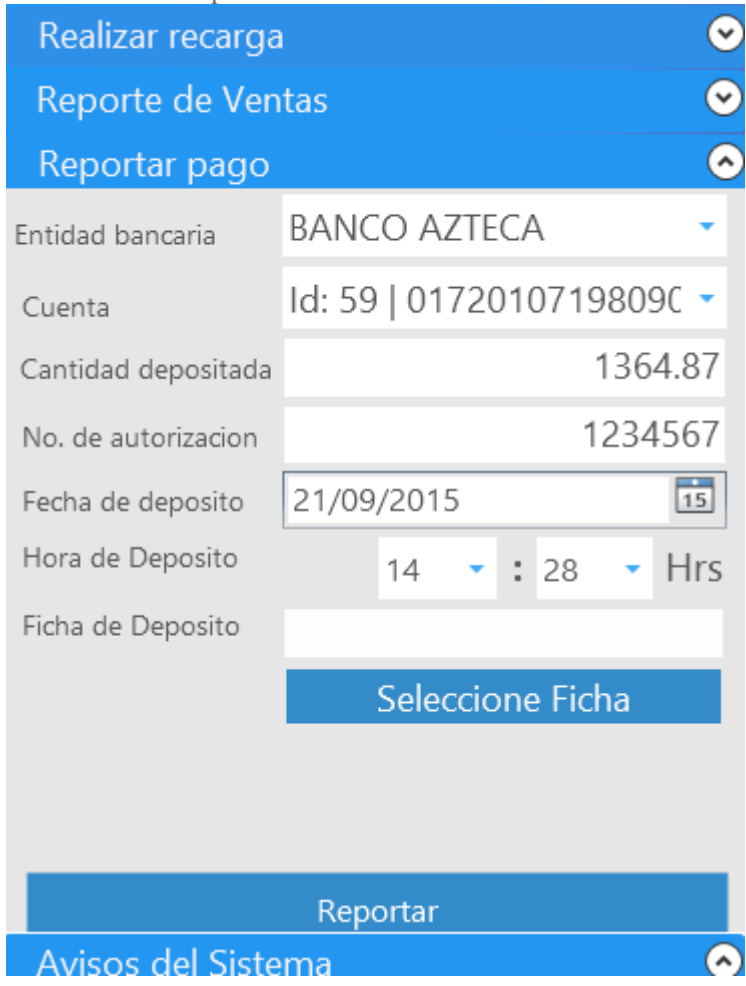

### Avisos del Sistema.

En esta sección se visualizarán los avisos del portal.

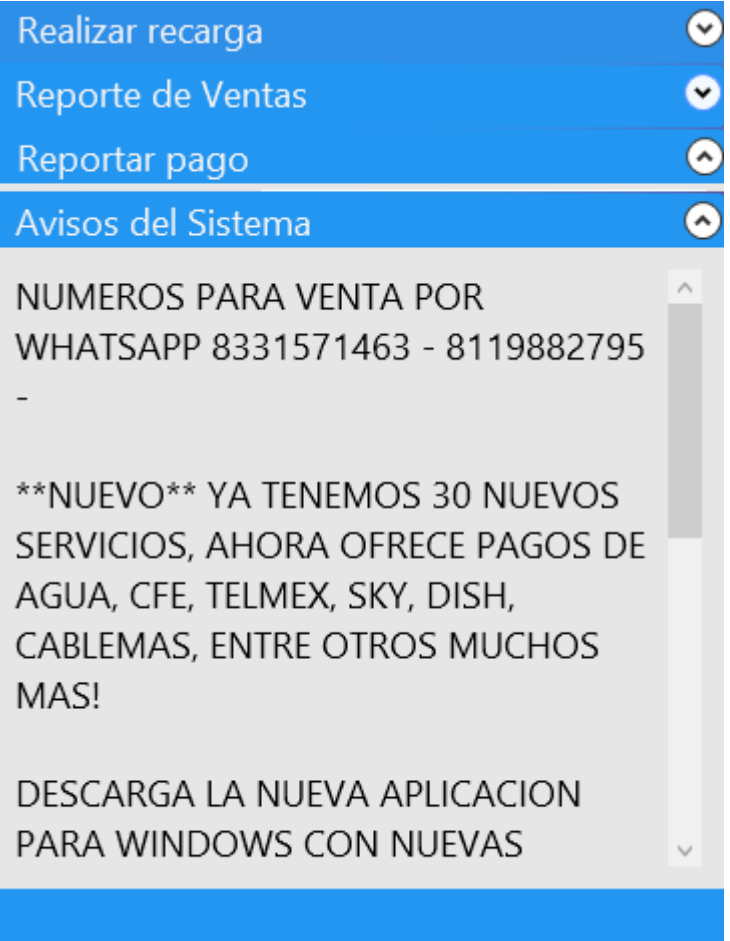